## Instrukcja uczestniczenia w wykładzie online w Google Meet

- 1. Należy zalogować się na koncie Gmail.
- 2. Kolejno należy nacisnąć ikonkę, tzn. "9 kropek" w prawym górnym rogu i z listy wybrać Kalendarz.

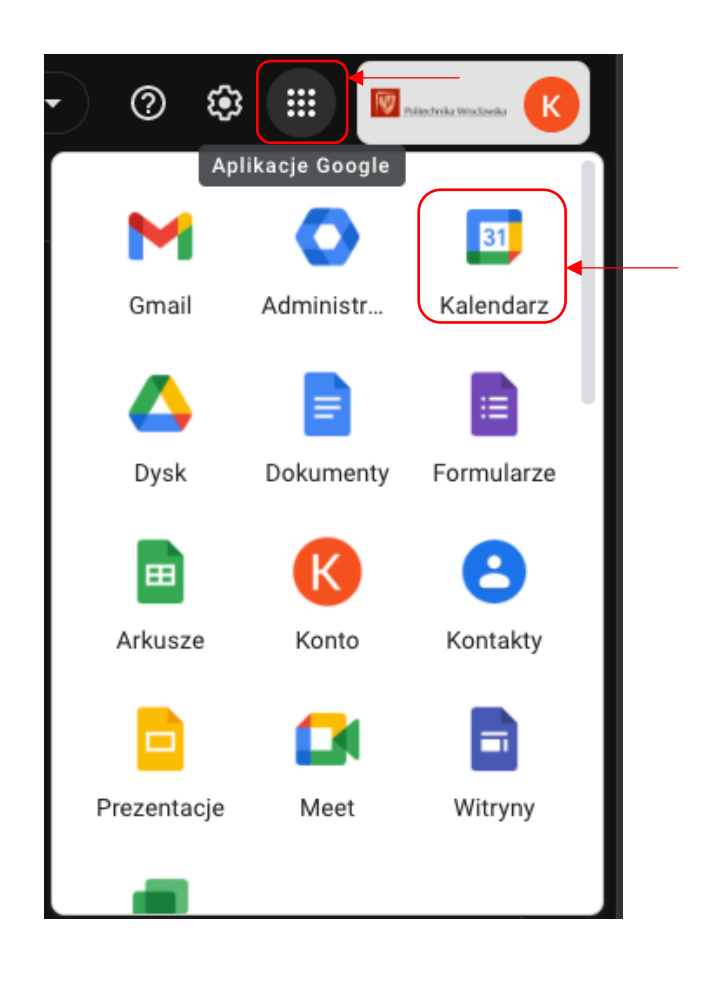

3. W osobne karcie przeglądarki otworzy się kalendarz. Należy wybrać docelowe wydarzenie.

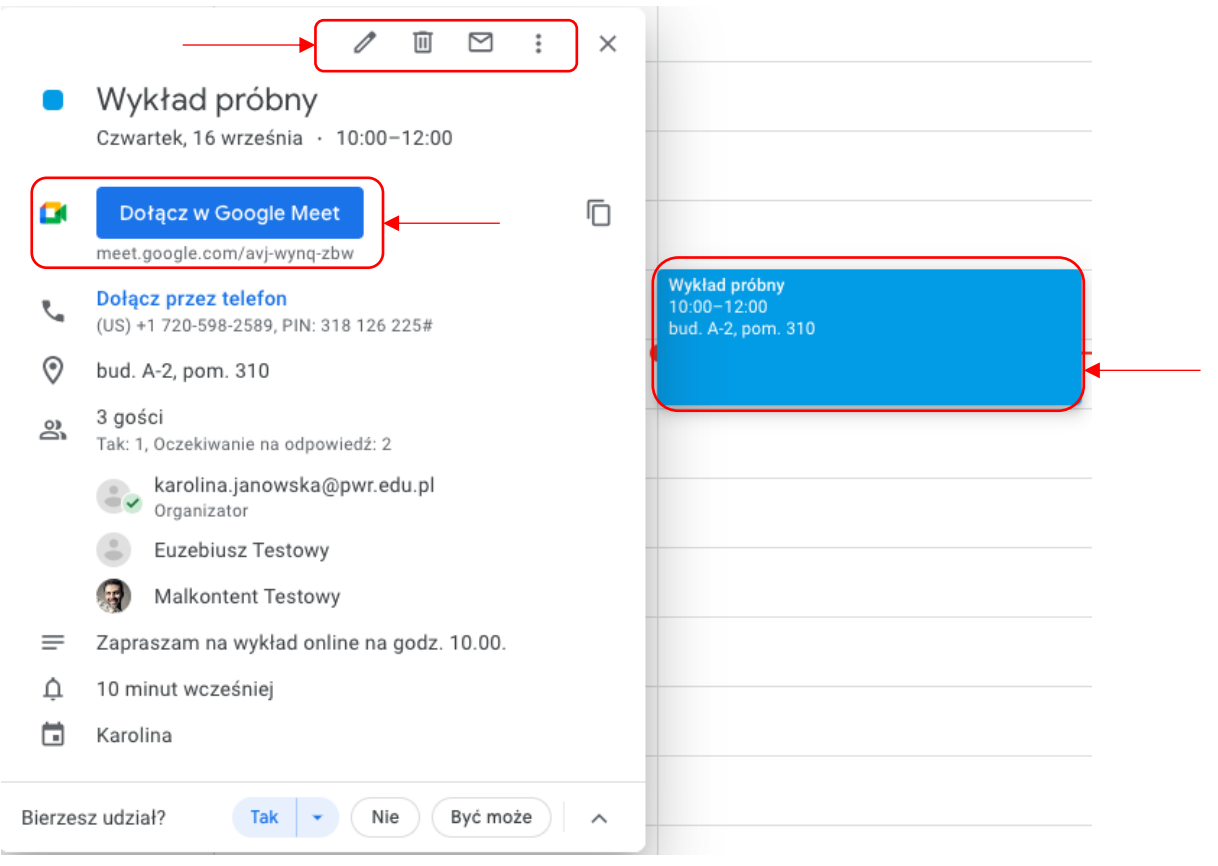

Uwaga: z powyższego okna można wydarzenie:

- $\Rightarrow$  Edytować,
- $\Rightarrow$  Usunąć,
- $\Rightarrow$  Wysłać ponownie wiadomość do uczestników,
- $\Rightarrow$  Więcej opcji: zduplikować wydarzenie, przekazać właścicielstwo wydarzenia itp.

4. W osobnej karcie przeglądarki otworzy się tzn. "waiting room", w którym sprawdzamy dostępność kamery i mikrofonu oraz dołączamy do spotkania w Google Meet.

K

W lewym dolnym rogu czarnego ekranu można dopasować tło.

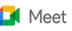

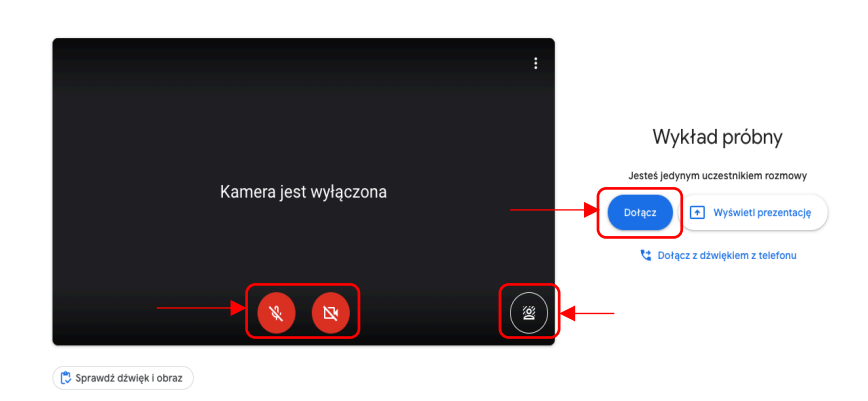

- 5. Pojawia się okno rozmowy. Na pasku dolnym od lewej:
	- a. Aktualna godzina i nazwa wydarzenia,
	- b. Mikrofon
	- c. Kamera
	- d. Podnieś/Opuść rękę odpowiednik podniesienia ręki podczas zajęć,
	- e. Zaprezentuj teraz:
		- i. Cały ekran udostępniamy wszystko,
		- ii. Okno udostępniamy tylko wybrany plik, np. prezentacje (która musi być wcześniej otworzona),
		- iii. Karta udostępniamy kartę w przeglądarce.
	- f. Więcej opcji:
		- i. Tablica możliwość włączenia wirtualnej tablicy Jamboard,
		- ii. Zmień układ zmiana układu kafelek,
		- iii. Pełen ekran pełne okno rozmowy online,
		- iv. Zmień tło,
		- v. Napisy,
		- vi. Zgłoś problem/Zgłoś nadużycie,
		- vii. Pomoc,
		- viii. Ustawienia jeżeli korzystamy z innego mikrofonu lub ekranu, możemy wybrać je w ustawieniach.
	- g. Opuść rozmowy,
	- h. Szczegóły spotkania oprócz informacji o tym wydarzeniu, tutaj również pojawi się załącznik umieszczony w opisie wydarzenia,
	- i. Uczestnicy lista uczestników wydarzanie, właściciel wydarzenia ma możliwość moderowania spotkania, np. wyciszenie mikrofonów, blokowanie czatu, wyłączenie prezentacji uczestnika itp.
	- j. Czat,
- k. Czynności włączenie wirtualnej tablicy,
- l. Ustawienia gospodarza.

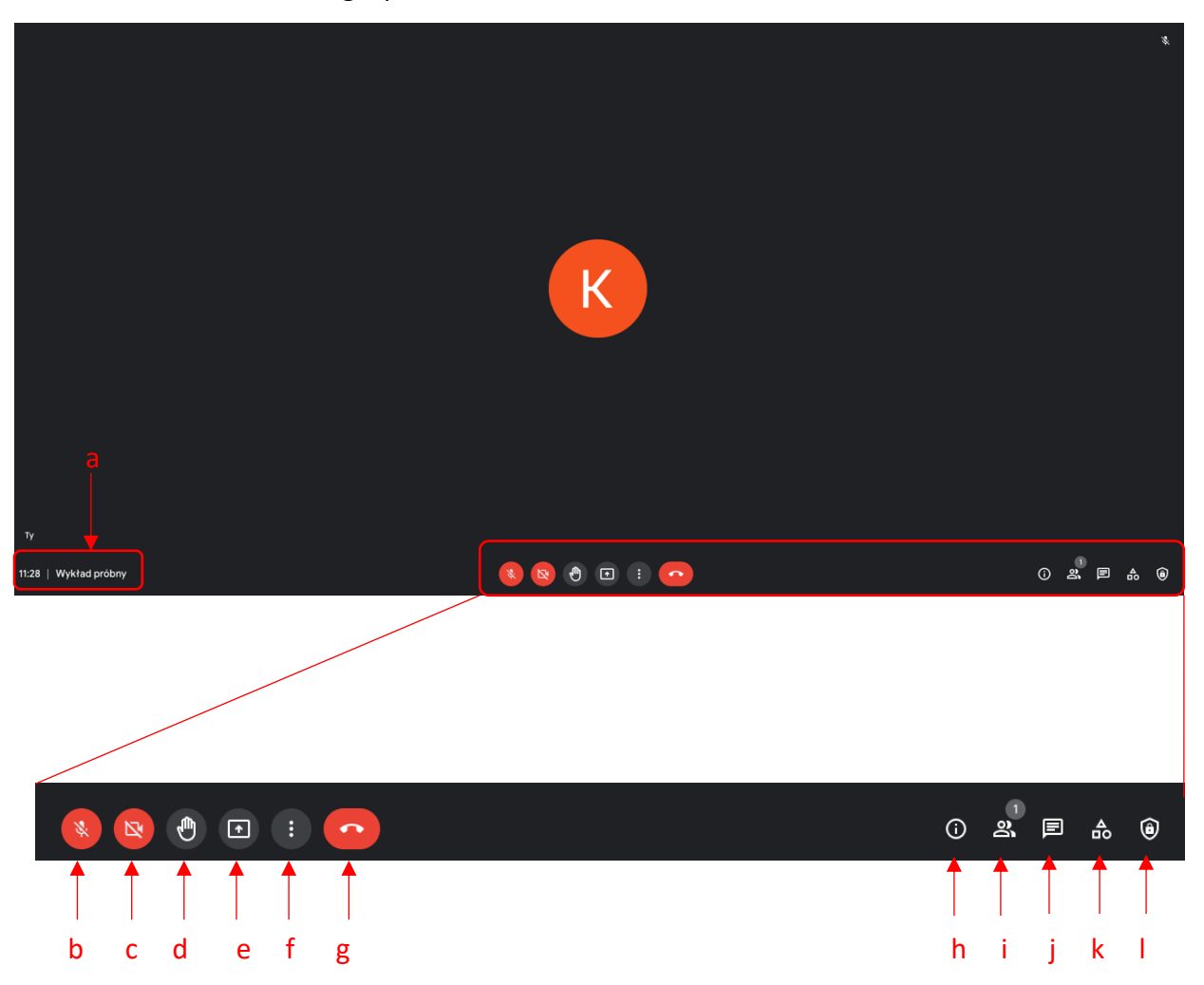